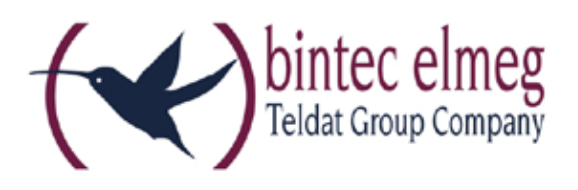

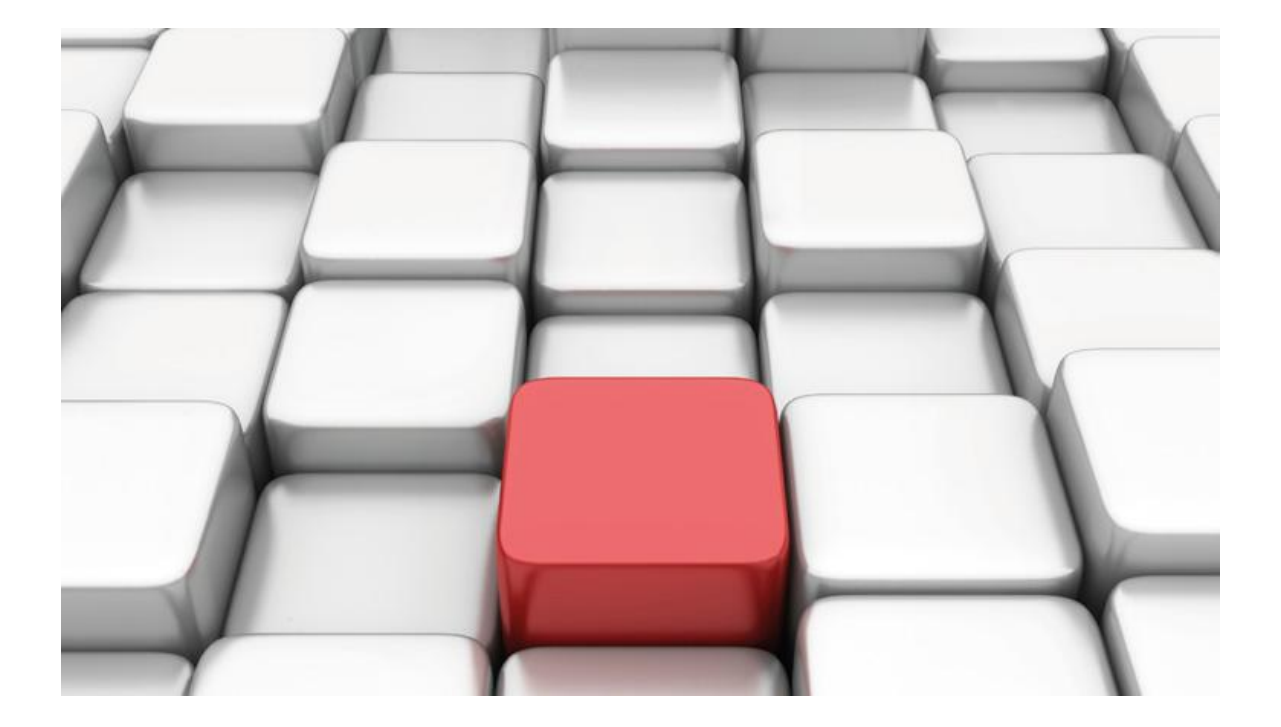

# **Konfigurationshilfe be.IP an einem foncloud Anlagenanschluss**

Workshops

Copyright© Version 03/2017 bintec elmeg GmbH

Rechtlicher Hinweis

#### Gewährleistung

Änderungen in dieser Veröffentlichung sind vorbehalten.

bintec elmeg GmbH gibt keinerlei Gewährleistung auf die in dieser Bedienungsanleitung enthaltenen Informationen. bintec elmeg GmbH übernimmt keine Haftung für mittelbare, unmittelbare, Neben-, Folge- oder andere Schäden, die mit der Auslieferung, Bereitstellung oder Benutzung dieser Bedienungsanleitung im Zusammenhang stehen.

### Copyright © bintec elmeg GmbH

Alle Rechte an den hier beinhalteten Daten - insbesondere Vervielfältigung und Weitergabe sind bintec elmeg GmbH vorbehalten.

# **SIP-Einstellungen/Rufnummerneinrichtung am Provider "foncloud"**

Im folgenden Workshop werden die Einstellungen für den SIP Provider "foncloud" an einem Anlagenanschluss beschrieben.

Zur Konfiguration wird das GUI (Graphical User Interface) verwendet.

## **Voraussetzungen**

Beispiel 1

- 1. Die Konfiguration wird mit einer be.IP plus™ im Modus MGW (Media Gateway) vorgenommen.
- 2. Über ISDN ist eine Telefonanlage (z. B. elmeg hybird 120™) angeschlossen.
- 3. Die Version der Systemsoftware ist 10.1 Rev. 21 (Patch7).

#### Beispiel 2

- 1. Die Konfiguration wird mit einer be.IP plus™ im Modus PBX (Telefonanlage) vorgenommen.
- 2. Die Version der Systemsoftware ist 10.1 Rev. 21 (Patch3).

# **1. Konfiguration an einer be.IP plus im MGW-Modus (Media Gateway)**

Gehen Sie in das Menü **Assistenten**->**Telefonie**->**Erste Schritte**.

| Grundeinstellungen        | 0                                                                                    | Ländereinstellungen                     |          |
|---------------------------|--------------------------------------------------------------------------------------|-----------------------------------------|----------|
| Status des Media Gateways | Aktiviert                                                                            | Internationaler Präfix / Länderkennzahl | 49<br>00 |
|                           |                                                                                      | Nationaler Präfix / Ortsnetzkennzahl    | 661      |
| ISDN-Port-Konfiguration   | ℯ                                                                                    |                                         |          |
| ISDN 1 (bri-0)            | Punkt-zu-Mehrpunkt (Mehrgeräteanschluss)<br>O<br>Tunkt-zu-Punkt (Anlagenanschluss)   |                                         |          |
| ISDN 2 (bri-1)            | ⊙ Punkt-zu-Mehrpunkt (Mehrgeräteanschluss)<br>Punkt-zu-Punkt (Anlagenanschluss)<br>∩ |                                         |          |

**Assistenten**->**Telefonie**->**Erste Schritte**

Gehen Sie folgendermaßen vor:

- 1. Aktivieren Sie die Option **Status des Media Gateways**.
- 2. **Internationaler Präfix / Länderkennzahl** ist standardmäßig mit *00/49* für Deutschland vorbelegt.
- 3. Tragen Sie bei **Nationaler Präfix / Ortsnetzkennzahl** die Ortsnetzkennzahl für den Ort ein, an dem Ihr System installiert ist, hier z. B. *661*. Standardmäßig ist der **Nationale Präfix** mit *0*  vorbelegt.
- 4. Bei **ISDN-Port-Konfiguration** wählen Sie für **ISDN 1 (bri-0)** und für **ISDN 2 (bri-1)** jeweils *Punkt-zu-Punkt* (Anlagenanschluss) aus. Sollte ein zusätzliches ISDN-Telefon am Port 2 angeschlossen sein, wählen Sie hier *Punkt-zu-Mehrpunkt* (Mehrgeräteanschluss) an beiden Schnittstellen.
- 5. Bestätigen Sie mit **OK**.

Wechseln Sie in das Menü **Assistenten**->**Telefonie**->**SIP-Provider**->**Neu**.

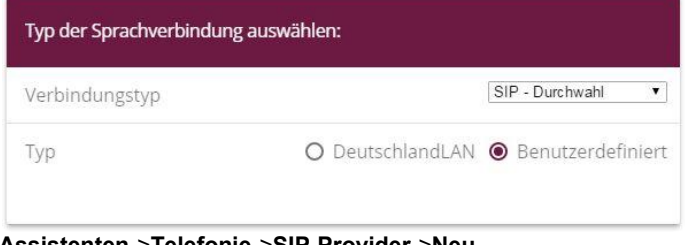

**Assistenten**->**Telefonie**->**SIP-Provider**->**Neu** Gehen Sie folgendermaßen vor:

- 1. Wählen Sie den **Verbindungstyp**, hier z. B. *SIP-Durchwahl* aus.
- 2. Bei **Typ** wählen Sie *Benutzerdefiniert*.
- 3. Klicken Sie auf **Weiter**.

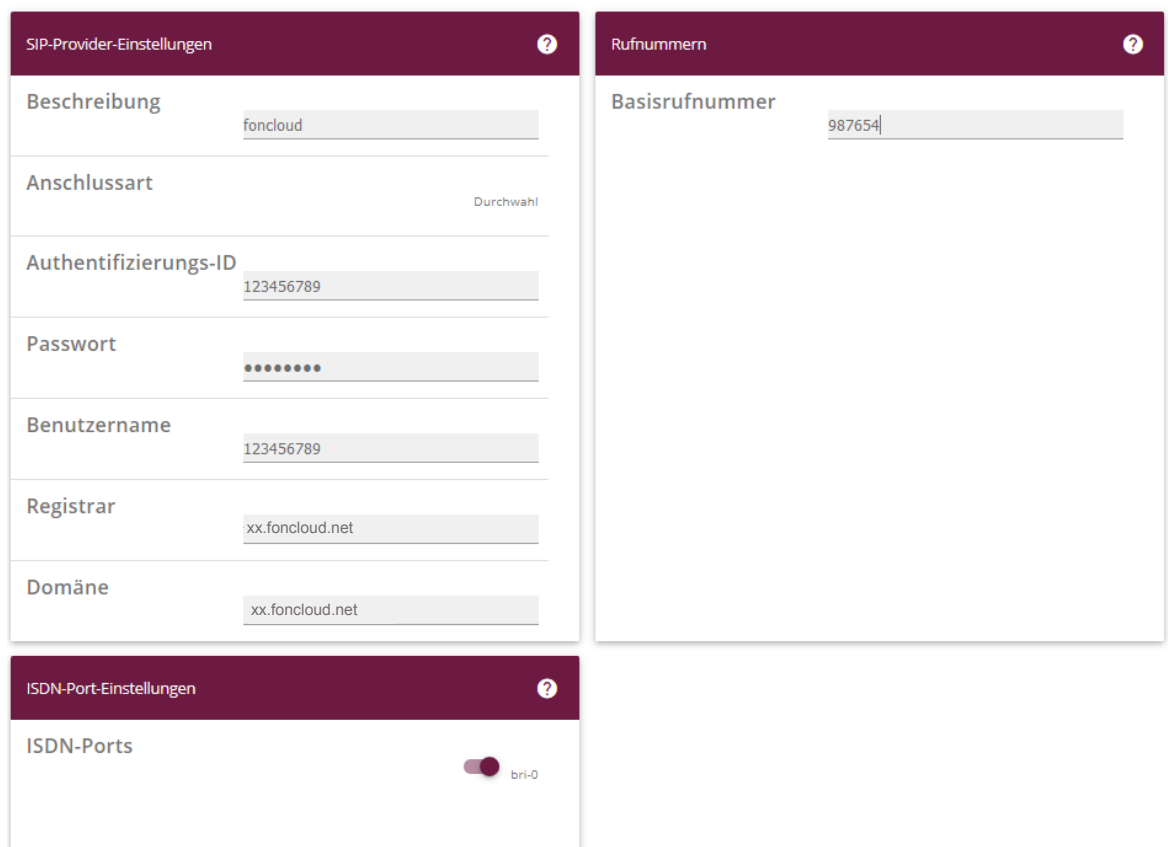

**Assistenten**->**Telefonie**->**SIP-Provider**->**Neu**->**Weiter**

- 4. Geben Sie eine **Beschreibung** für den SIP-Provider ein, z. B. *foncloud*.
- 5. Geben Sie die **Authentifizierungs-ID** Ihres Providers ein, hier z. B. *123456789.*
- 6. Bei **Passwort** geben Sie das Passwort ein, das Sie von Ihrem Provider erhalten haben.
- 7. Geben Sie den **Benutzernamen** ein, den Sie von Ihrem Provider erhalten haben, hier z. B. *123456789*.
- 8. Geben Sie bei **Registrar** den DNS-Namen oder die IP-Adresse des SIP-Servers ein, hier z. B. *fc.foncloud.net.* xx.foncloud.net
- 9. Geben Sie die **Basisrufnummer** für die Verbindung ein, hier z. B. *987654*.
- 10. Aktivieren Sie bei **ISDN-Ports** den Port, der für die Verbindung verwendet wird, hier *bri-0*.
- 11. Bestätigen Sie mit **OK**.

Sie sehen in der Übersicht den von Ihnen konfigurierten SIP Provider.

| SIP-Provider |                 |               |                 |               |  |
|--------------|-----------------|---------------|-----------------|---------------|--|
| Name         | Registrar       | Rufnummerntyp | Rufnummer (MSN) | <b>Status</b> |  |
| foncloud     | xx.foncloud.net | Durchwahl     |                 |               |  |

**Assistenten**->**Telefonie**->**SIP-Provider**

Im nächsten Schritt wird die Absender-ID konfiguriert. Gehen Sie dazu in das Menü VoIP → **Einstellungen → SIP-Konten.** 

Klicken Sie auf das Symbol , um den Eintrag zu bearbeiten.

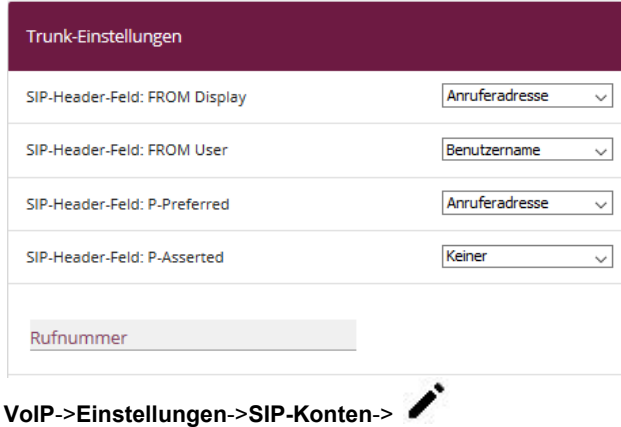

Gehen Sie folgendermaßen vor:

Bei **Trunk-Einstellungen** setzen Sie bei den Unterschiedlichen SIP-Header Feldern folgende Parameter:

- 1. SIP-Header-Feld **FROM Display** wählen Sie *Anruferadresse* aus.
- 2. SIP-Header-Feld **FROM User** wählen Sie *Benutzername* aus.
- 3. SIP-Header-Feld **P-Preferred** wählen Sie *Anruferadresse* aus.
- 4. SIP-Header-Feld **P-Asserted** wählen Sie *Keiner* aus.
- 5. Bestätigen Sie mit **OK**.

Klicken Sie auf **Konfiguration speichern**, um die Konfiguration zu sichern.

Hiermit ist die Einrichtung eines SIP-Kontos an einer be.IP plus™ im Modus Media Gateway abgeschlossen.

# **2. Konfiguration an einer be.IP plus im PBX-Modus (Telefonanlage)**

Gehen Sie in das Menü **Assistenten**->**Telefonie**->**Erste Schritte**.

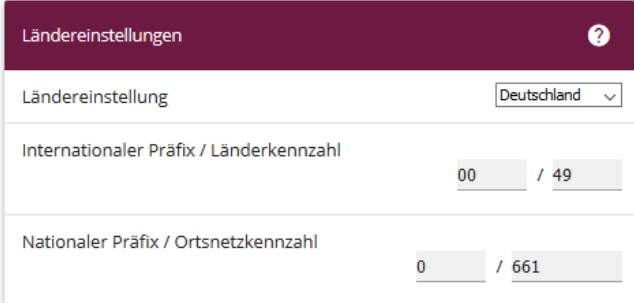

#### **Assistenten**->**Telefonie**->**Erste Schritte**

Gehen Sie folgendermaßen vor:

- 1. Unter **Ländereinstellungen** wählen Sie das Land aus, in dem das System genutzt wird, hier *Deutschland*.
- 2. Bei **Internationaler Präfix / Länderkennzahl** ist standardmäßig der Eintrag mit *00/49* für Deutschland vorbelegt.
- 3. Tragen Sie bei **Nationaler Präfix / Ortsnetzkennzahl** die Ortsnetzkennzahl für den Ort ein, an dem Ihr System installiert ist, hier z. B. *661*. Standardmäßig ist der **Nationale Präfix** mit *0*  vorbelegt.
- 4. Bestätigen Sie mit **OK**.

Im nächsten Schritt konfigurieren Sie ein VoIP-Anschluss.

Gehen Sie in das Menü **Assistenten**->**Telefonie**->**Anschlüsse**->**Neu**.

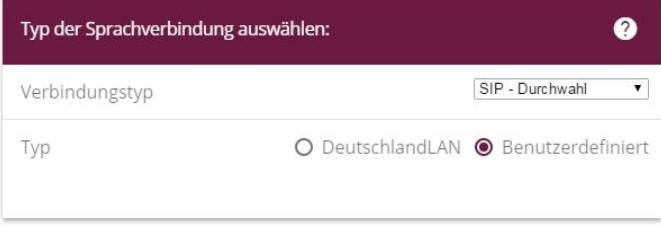

**Assistenten**->**Telefonie**->**Anschlüsse**->**Neu**

Gehen Sie folgendermaßen vor:

- 1. Wählen Sie den **Verbindungstyp**, hier z. B. *SIP-Durchwahl* aus.
- 2. Bei **Typ** wählen Sie *Benutzerdefiniert*.
- 3. Klicken Sie auf **Weiter**.

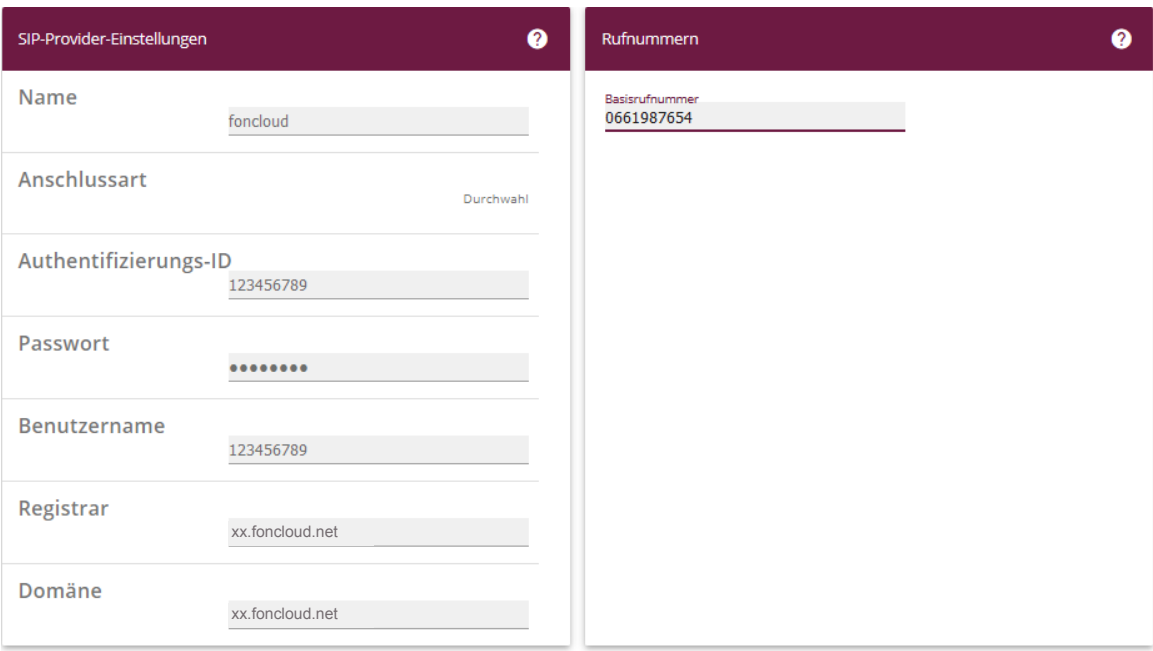

**Assistenten**->**Telefonie**->**Anschlüsse**->**Neu**->**Weiter**

- 4. Geben Sie **Name** für den SIP-Provider ein, z. B. *foncloud*.
- 5. Geben Sie die **Authentifizierungs-ID** Ihres Providers ein, hier z. B. *123456789*.
- 6. An dieser Stelle können Sie ein **Passwort** für den Anschluss eingeben.
- 7. Geben Sie den **Benutzernamen** ein, den Sie von Ihrem Provider erhalten haben, hier z. B. *123456789*.
- 8. Geben Sie bei **Registrar** und **Domäne** den Eintrag des SIP-Servers ein, hier z. B. *fc.foncloud.net*. **xx.foncloud.net**
- 9. Bei **Basisrufnummer** geben Sie die Anlagenrufnummer ein, hier z. B. *0661987654*.
- 10. Klicken Sie auf **Erweiterte Einstellungen**.

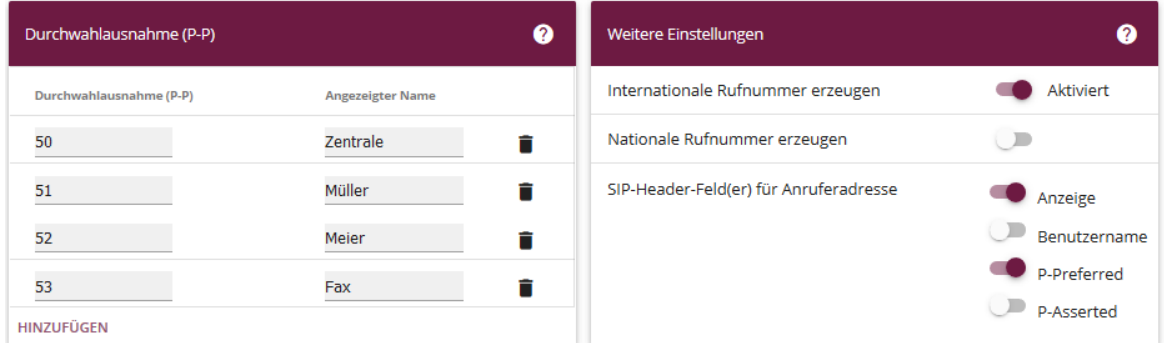

**Assistenten->Telefonie->Anschlüsse->Neu->Weiter->Erweiterte Einstellungen**

- 11. Bei **Durchwahlausnahme (P-P)** können Sie mit **Hinzufügen**, wie in unserem Beispiel, vier Durchwahlnummern und eine Faxnummer erstellen.
- 12. Unter **Angezeigter Name** geben Sie eine beliebige Bezeichnung für die Durchwahlausnahme ein.
- 13. Aktivieren Sie die Option **Internationale Rufnummer erzeugen**.
- 14. Im Feld **SIP-Header-Feld(er) für Anruferadresse** aktivieren Sie die Option *Anzeige* sowie *P-Preferred*.
- 15. Bestätigen Sie Ihre Angaben mit **OK**.

Sie sehen in der Übersicht den von Ihnen konfigurierten Anschluss.

| Anschlüsse |          |                    |              |               |   |  |  |  |  |  |
|------------|----------|--------------------|--------------|---------------|---|--|--|--|--|--|
| Nr.        | Name     | Verbindungstyp     | <b>Ports</b> | <b>Status</b> |   |  |  |  |  |  |
| 01         | foncloud | SIP Provider (DDI) | foncloud     | $\checkmark$  | Π |  |  |  |  |  |

**Assistenten->Telefonie->Anschlüsse** 

Klicken Sie auf **Konfiguration speichern**, um die Konfiguration zu sichern. Hiermit ist die Einrichtung des Providers an einer be.IP plus™ im PBX-Modus abgeschlossen.